# คู่มือ การใช้งานโปรแกรมจัดเก็บภาษี รายได้ค่าธรรมเนียมจากผู้เข้าพัก โรงแรม น้ำมัน/ก๊าซและยาสูบ

-ติดต่อสอบถามข้อมูลได้ที่ ฝายเรงรัดและลัดเก็บรายได้ กองคลัง

## คู่มือใช้โปรแกรมยื่นแบบ

เข้าโปรแกรมได้ที่ ตามที่ อบจ.กำหนด http://income. chiangraipao.go.th ความสามารถโปรแกรมออนไลน์

- 1. สามารถส่งแบบยื่นแบบได้ตลอดเวลา 24 ชั่วโมง
- 2. สามารถพิมพ์เอกสาร รร.2 รร 3 หรือ อบจ. 01-4/01-6
- 3. สามารถพิมพ์เอกสารแบบฟอร์มชำระเงิน และเอกสารรายงานต่าง ๆ ได้ตามต้องการ
- 4. สามารถดูรายงานย้อนหลัง ต่างๆ ได้
- 5. แสดงสถานการณ์ส่งแบบ ยื่นแบบ การชำระเงิน แบบ Real-Time

ข้อตกลงและเงื่อนไขการใช้โปรแกรมโดยทั่วไป

- 1. สามารถเพิ่ม User ผู้ใช้ได้ 2 ระดับ และจำกัด User ทั้งหมดได้เพียง 3 User/สถานประกอบการ
- 2. ต้องส่งแบบภายในเวลากำหนด โดยถือวัน **ยืนยันความถูกต้อง** ในเอกสารส่งแบบ
- ้ 3. สามารถแก้ไขข้อมูลได้ตลอดเวลา ก่อนคลิกปุ่ม **ยืนยันความถูกต้อง**
- 4. ปัจจุบันต้องโอนเงินค่าธรรมเนียม หรือ ภาษี ผ่านเค้าเตอร์ธนาคารหลังจากส่งแบบออนไลน์ ภายในเวลา ก าหนด แต่ในอนาคตสามารถสั่งจ่ายเงินผ่านการหักบัญชีได้เลย ผ่าน E-Banking ของ ธ.กรุงไทย

หลังจากที่ได้ User และ Password เรียบร้อย ผู้ใช้สามารถเข้าใช้งานส่งแบบค่าธรรมเนียมและภาษีได้ที่ ิ ตามที่ อบจ. กำหนด ซึ่งจะปรากฦหน้าจอ ดังรูป 1.0 จากนั้นผู้ใช้สามารถนำ User /Password ล็อคอินเข้าใช้งาน ตามประเภทสถานประกอบการ

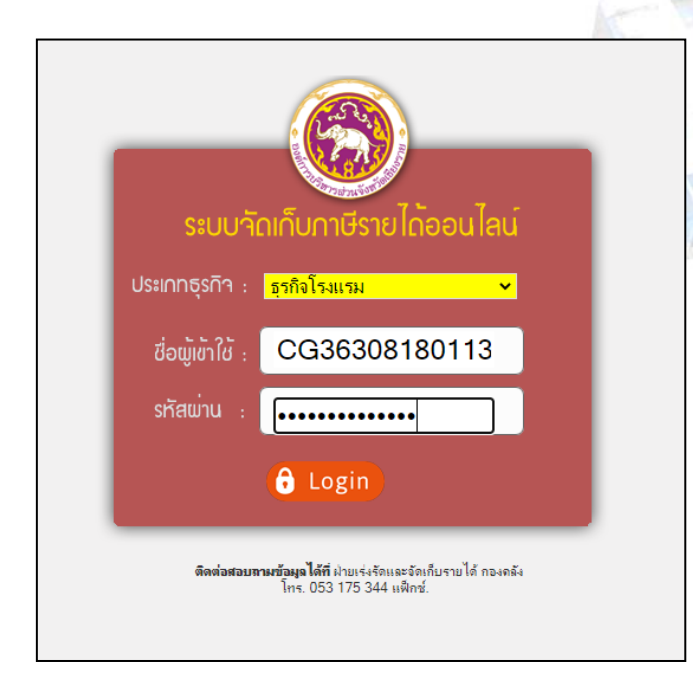

รูปที่ 1.0 หน้า Login เข้าระบบ http://income.chiangraipao.go.th

#### **ส่วนประกอบหน้าจอ**

เมนูซ้ายมือ และรายละเอียดตามเมนูที่ผู้ใช้เลือก

- เมนสรปการเสียภาษี จะแสดงรายการยื่นแบบเสียภาษีแต่ค้างชำระเงิน
- เมนูข้อมูลผู้ประกอบการ คือแสดงรายละเอียดของสถานประกอบการ สามารแก้ไขได้ด้วยตัวเอง ตลอดเวลา เช่น ที่อยู่ เบอร์โทรศัพท์
- -<br>เมนูข้อมูลผู้ใช้ แสดงผู้ใช้งานในระบบของสถานประกอบการนั้น ๆ จะถูกจำกัด เพียง 3 User ต่อ 1 สถาน ประกอบการ
- เมนูยื่นแบบค่าธรรมเนียม ใช้ยื่นแบบเสยีค่าธรรมเนียม หรือ ภาษีตามประเภทของกิจการ
- เมนูรายการยื่นแบบ แสดงรายการยื่นแบบทั้งหมด และเป็นเมนูใช้ดูข้อมูลรายการยื่นแบบย้อนหลัง และ พิมพ์เอกสารรายงานย้อนหลัง
- เมนูรายงานการชำระภาษี แสดงรายการยื่นแบบเสียภาษีที่ชำระเงินแล้วทั้งหมด
- เมนออกจากระบบ คลิกออกระบบทกครั้งเมื่อทำงานสำเร็จ

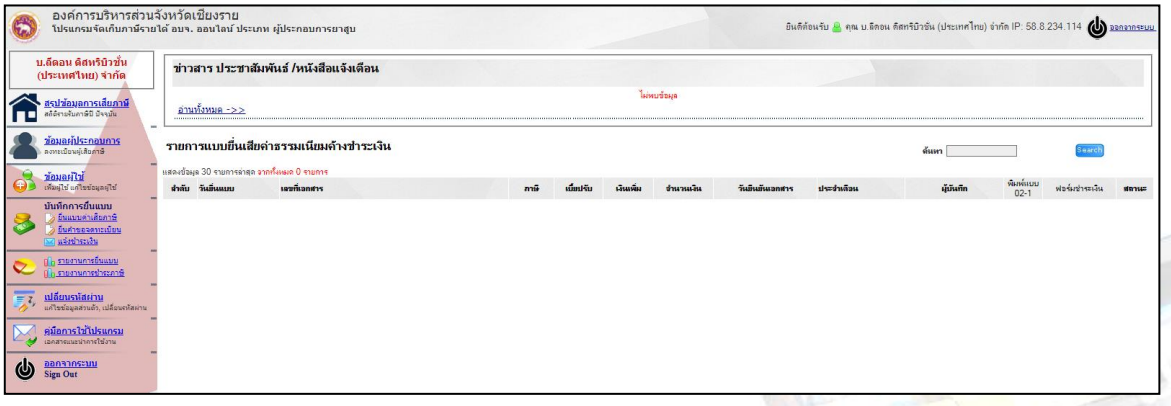

รูปที่2.0 แสดงหน้าจอหลังจาก Login เข้าระบบ

#### การเพิ่ม User ผู้ใช้งานโปรแกรม

User ระดับ Administrator เท่านั้น ด้านหน้าจะแสดงรูปแม่กุญแจ ที่สามารถเพิ่ม User ของพนักงานได้ แต่ได้เพียง 3 User / 1 สถานประกอบการเท่านั้น มีขั้นตอนดังนี้

- 1. คลิกเมนูข้อมูลผู้ใช้ดังรูป 2.1
- 2. กรอกรายละเอียดชื่อ สกุลพนักงาน, ระดับ User, ตำแหน่ง, UserID, Password กำหนดสิทธิ์การเข้าใช้งาน ้ ซึ่งสามารถแก้ไขสิทธิ์การมใช้งานได้ภายหลัง
- 3. กด บันทึกข้อมูล

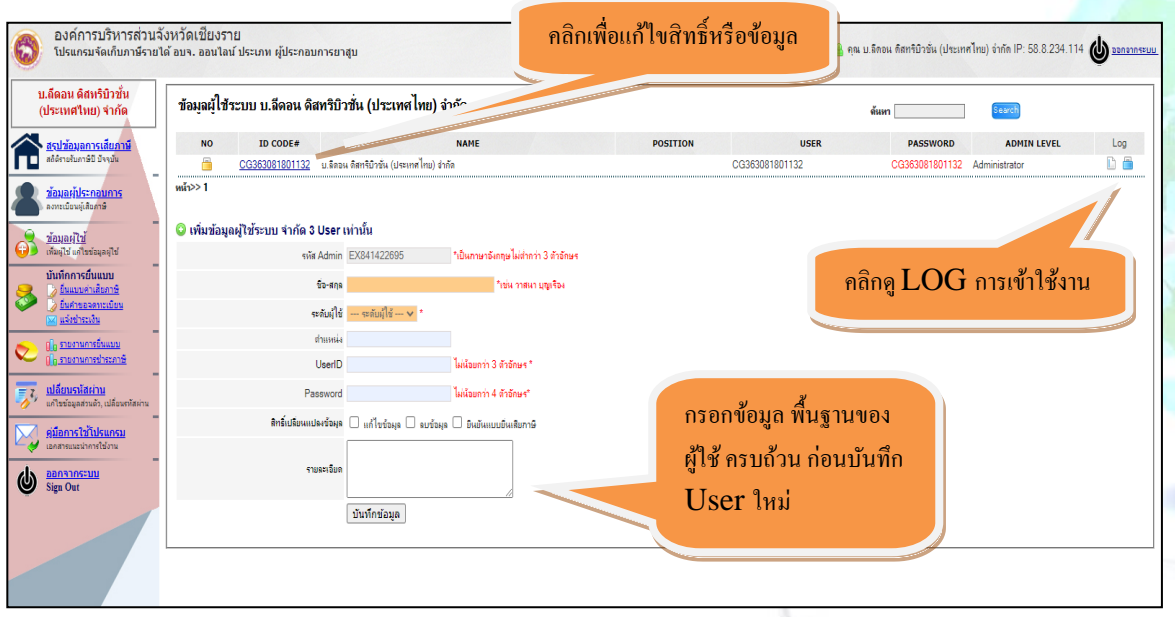

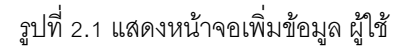

## การยื่นแบบเสียค่าธรรมเนียม หรือ ภาษี

- 1. คลิกเมนูยื่นแบบค่าธรรมเนียม หรือ ภาษี โปรแกรมแสดงหน้าจอแบบฟอร์มยื่นข้อมูลตามประเภทภาษี
- 2. กรอกข้อมูลรายได้

กรณีค่าธรรมเนียมโรงแรม รูป 3.0

- เลือกเดือนภาษี ปี \*สำคัญตรวจเช็คทุกครั้งก่อนบันทึก
- กรอกราคา (กรณีต้องการรวมยอดรายได้ทั้งหมด กรอกยอดรวมทั้งหมด) ก<mark>รอกจำน</mark>วนคืนที่เข้า พัก เป็น 1 คืน เลือกวันที่ช่วงรายได้
- กรอกหมายเหตุกรณีมีข้อมูลอื่นเพิ่มเติม เช่น จ่ายด้วยเช็ค ลงวันที่ ....
- กดบันทึก หลังตรวจสอบข้อมูล โปรแกรมแสดงรายการรายได้ รูป 4.0
- กดยืนยันความถูกต้อง เมื่อต้องการส่งแบบ *และจะมีข้อความยืนยัน ส่งแบบแล้วปรากฏ*

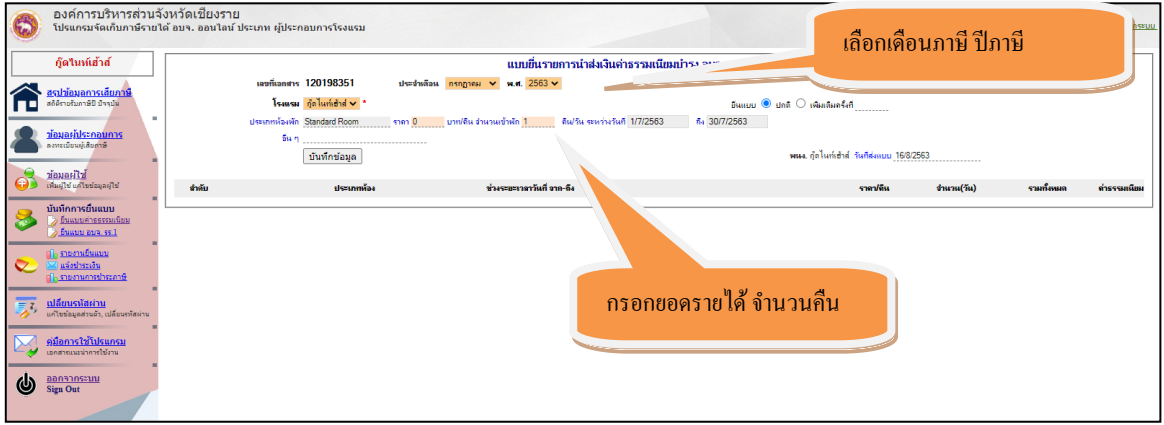

รูปที่ 3.0 แสดงการกรอกข้อมูลรายได้

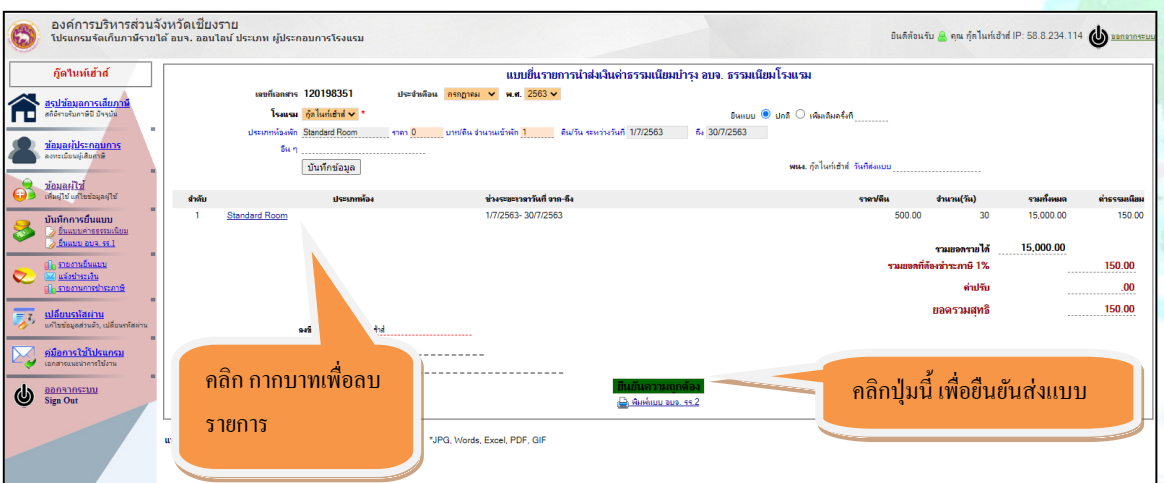

รูปที่ 4.0 แสดงรายการที่บันทึก

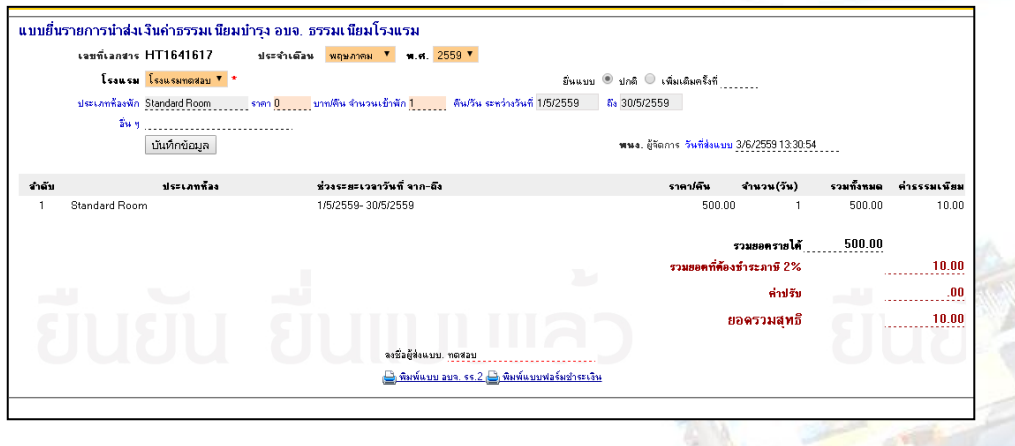

กรณียื่นแบบเสียภาษีประเภทน ้ามัน ก๊าซปิโตรเลียม รูปที่ 5.0

- $\quad$  เลือกเดือนภาษี ปี \*สำคัญตรวจเช็คทุกครั้งก่อนบันทึก
- เลือกชนิดน้ำมัน ก๊าซฯ และกรอกจำนวนลิตร
- กรอกหมายเหตุกรณีมีข้อมูลอื่นเพิ่มเติม เช่น จ่ายด้วยเช็ค ลงวันที่ ....
- กดบันทึก หลังตรวจสอบข้อมูล โปรแกรมแสดงรายการรายได้
- กดยืนยันความถูกต้อง เมื่อต้องการส่งแบบ *และจะมีข้อความยืนยัน ส่งแบบแล้วปรากฏ* รูป 6.0

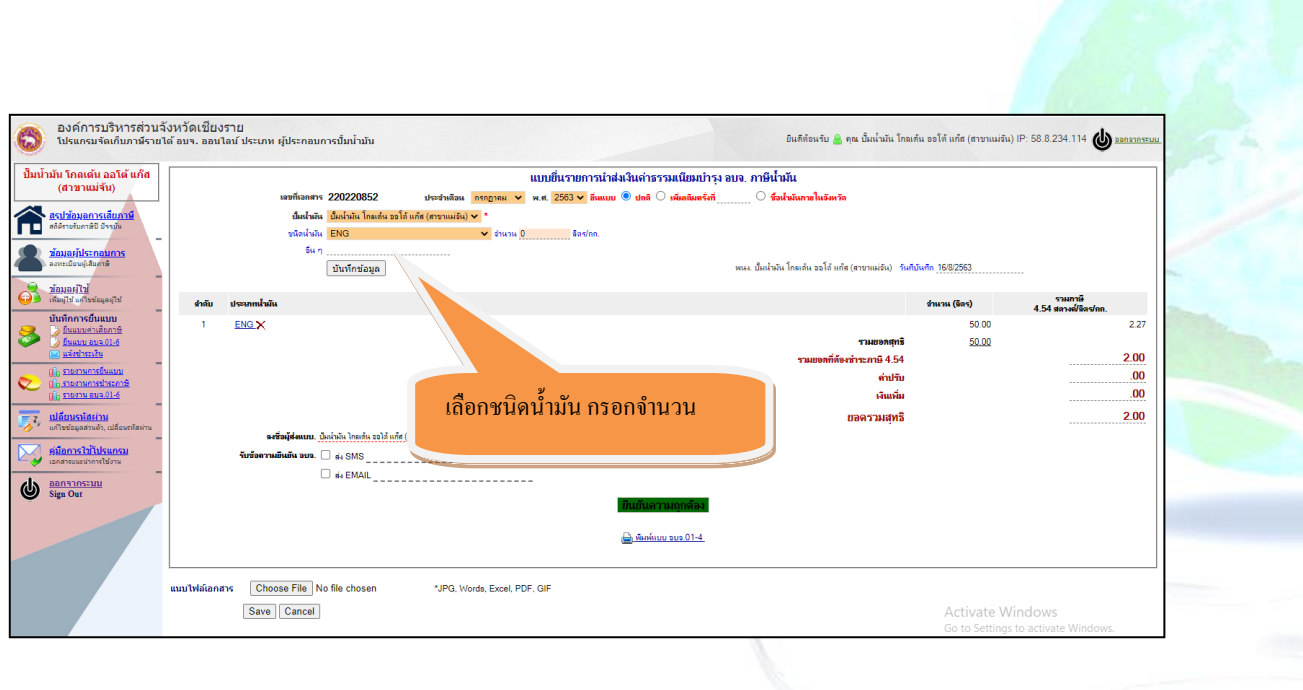

## รูปที่ 5.0 แสดงฟอร์มยื่นแบบ

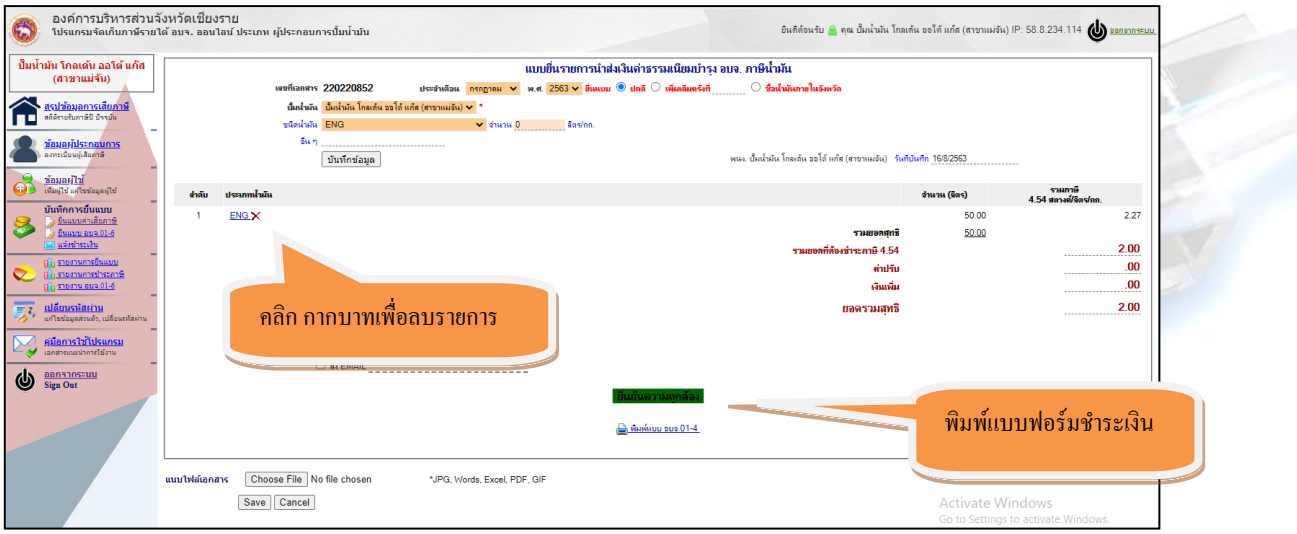

รูปที่ 6.0 แสดงรายการที่บันทึกและลบข้อมูลบางรายการที่ผิดได้

3. พิมพ์แบบฟอร์มชำระเงิน จากหน้ายื่นแบบได้เลย

#### ลบแบบยื่นเสียภาษี

สามารถลบได้เฉพาะแบบที่ยังไม่ได้ชำระเงิน หรือยังไม่มีการ ยืนยัน ส่งแบบเท่านั้น และ User นั้นๆ ต้อง ้ได้รับสิทธิ์สามารถลบข้อมูลได้ กรณียืนยันความถูกต้องไปแล้ว จะไม่สามารถลบได้ ต้องแจ้งทาง พนักงาน อบจ. <mark>ล</mark>บ เท่านั้น ดังนี้

- 1. คลิกเมนูรายงานยื่นแบบ โปรแกรมแสดงรายการแบบทั้งหมด รูปที่ 7.0
- 2. เลือกเช็คถูกหน้า เอกสารที่ต้องการลบ
- 3. คลิก ปุ่ม Delete

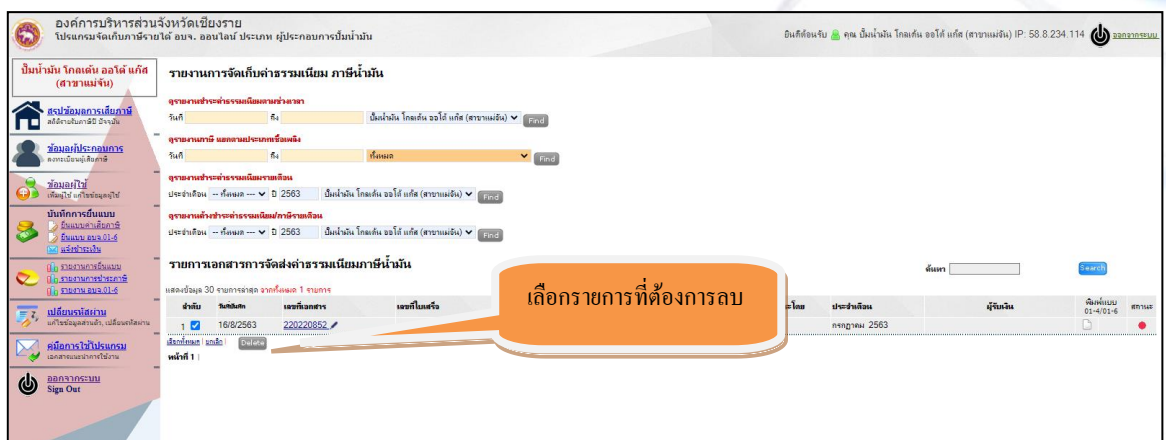

รูปที่ 7.0 แสดงรูปหน้าจอเพื่อลบข้อมูล

## ดูรายงานเอกสาร ยื่นแบบเสียค่าธรรมเนียม หรือ ภาษี

ี สามารถดูย้อนหลัง และค้นหาเอกสารได้ตลอดเวลา วิธีการค้นหาสามารถค้นหาข้อมูลได้จ<mark>ากเลขที่ใบ</mark>เสร็จ

เลขที่เอกสาร เช่น กรณีไม่ทราบเลขที่เอกสาร คีย์ค้นหาบางส่วน HT356 เป็นต้น

- 1. คลิกเมนูรายงานการยื่นแบบ โปรแกรมแสดงหน้าจอรายงาน รูป 8.0
- 2. เลือกวันเริ่มต้นที่ต้องการดู วันแรก วันสุดท้าย
- 3. คลิก ปุ่ม Find เพื่อแสดงรายงาน

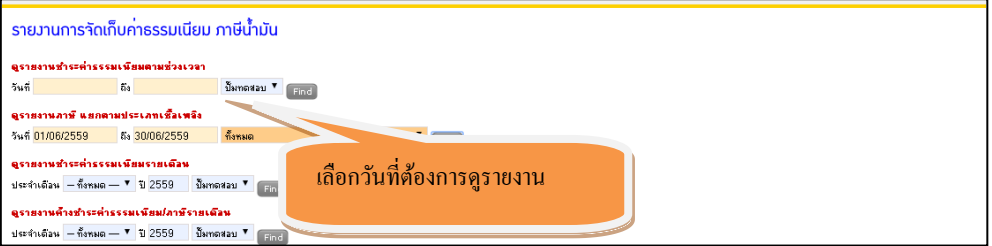

รูปที่ 8.0 แสดงหน้าจอเพื่อดูรายงาน

#### การดูรายงานเอกสาร

์ ดูสถานะเอกสารการยื่นแบบ ชำระเงิน หรือค้างชำระ โดยมีสัญลักษณ์ดังนี้

ยื่นแบบ แต่ค้างช าระ

ข้า ยื่นแบบ ชำระเงินเรียบร้อย

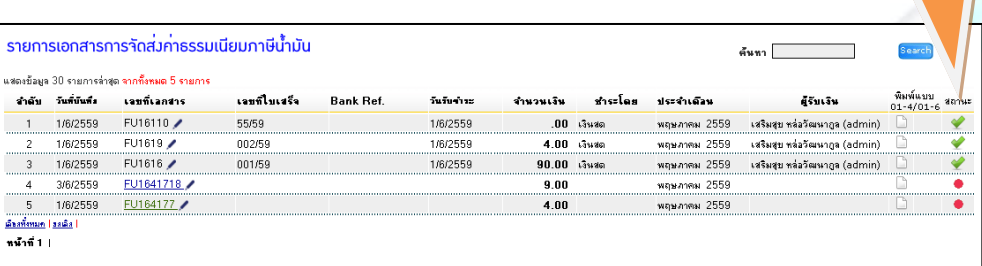

สถานะการช าระเงิน

#### แสดงรูปแบบรายการเอกสารแบบยื่นเสียภาษี ค่าธรรมเนียม

## ช่องทางการชำระเงินและแจ้งชำระเงิน

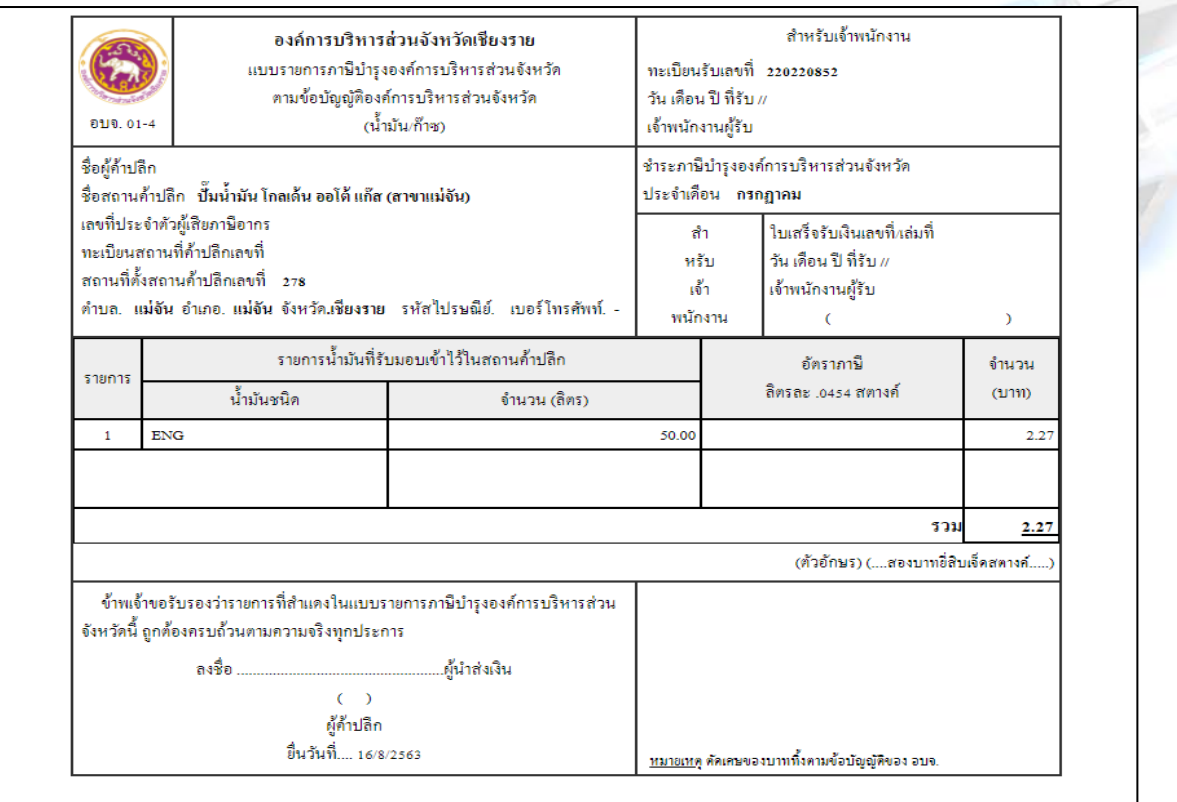

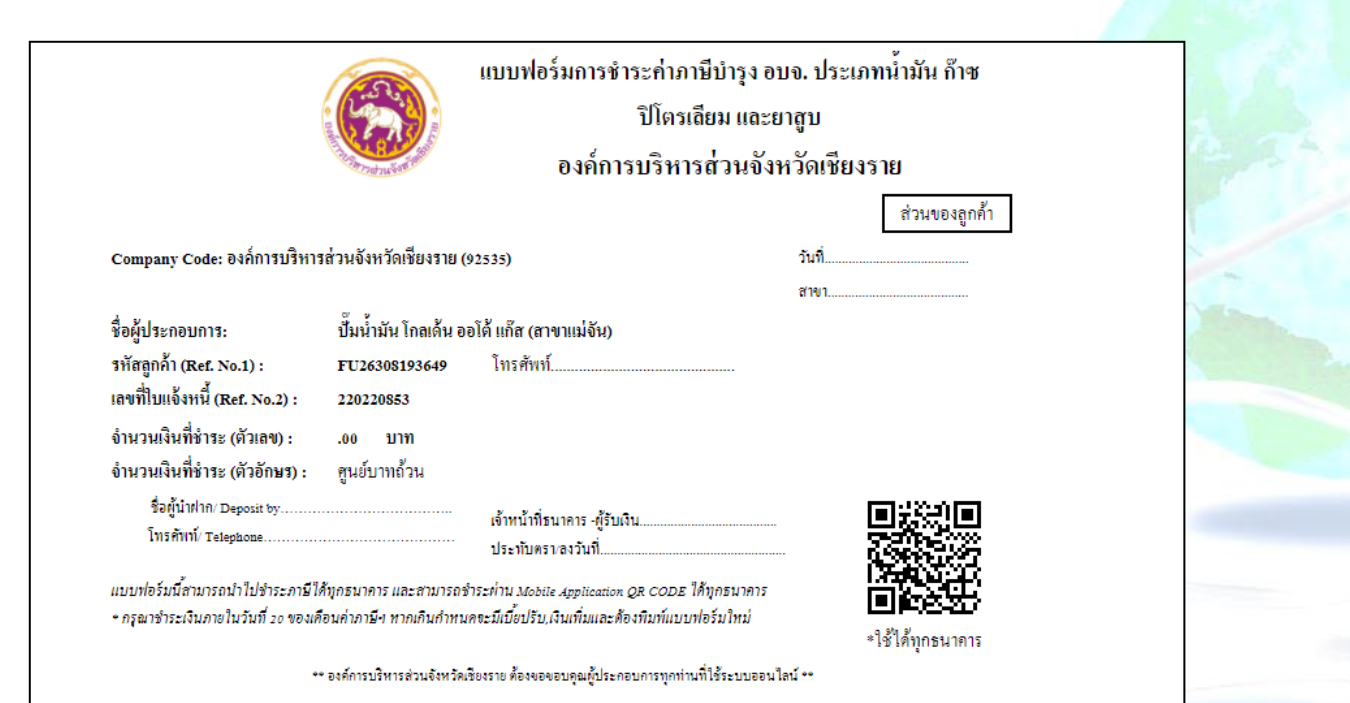

รูปที่ 9.0 แสดงรูปแบบฟอร์มใช้ชำระภาษีผ่าน QR CODE ทุกธนาคาร หรือที่เค้าเตอร์ธนาคาร

การชำระเงินค่าภาษี

ี สามารถชำระได้หลายช่องทาง ดังนี้ ี่ ช่องทางการชำระภาษีและค่าธรรมเนียม มี 4 ช่องทาง คือ 1. สั่งจ่ายธนาณัติ ชื่อ ผู้อ านวยการกองคลัง องค์การบริหารส่วนจังหวัดเชียงราย ถนนศูนย์ราชการฝั่งหมิ่น ต.ริมกก อ.เมือง จ.เชียงราย 57100

2. โอนเงินผ่านธนาคาร ธกส. สาขาเชียงราย เลขบัญชี 01-001-254-7364 ชื่อบัญชี องค์การบริหารส่วนจังหวัดเชียงราย (ภาษีน้ำมัน)

3. โอนเงินผ่านธนาคาร ธกส. สาขาเชียงราย เลขบัญชี 01-001260-4803 ชื่อบัญชี องค์การบริหารส่วนจังหวัดเชียงราย (ค่าธรรมเนียมโรงแรม)

4. โอนเงินผ่านธนาคาร กรุงไทย สาขาเชียงราย เลขบัญชี 504-6-02365-2 ชื่อบัญชี องค์การบริหารส่วนจังหวัดเชียงราย (ค่าธรรมเนียมโรงแรม)

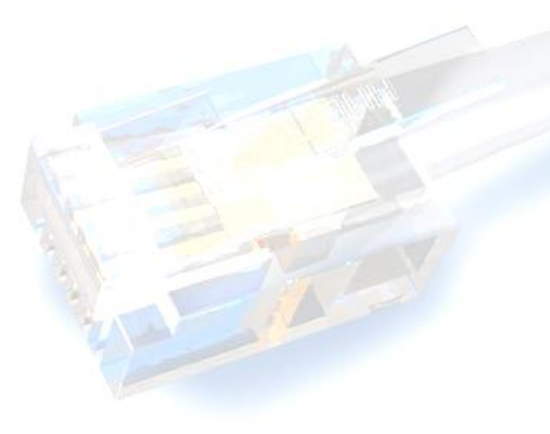

## รายงานการแจ้งชำระเงินค่าธรรมเนียม/ภาษี ผ่านระบบออนไลน์

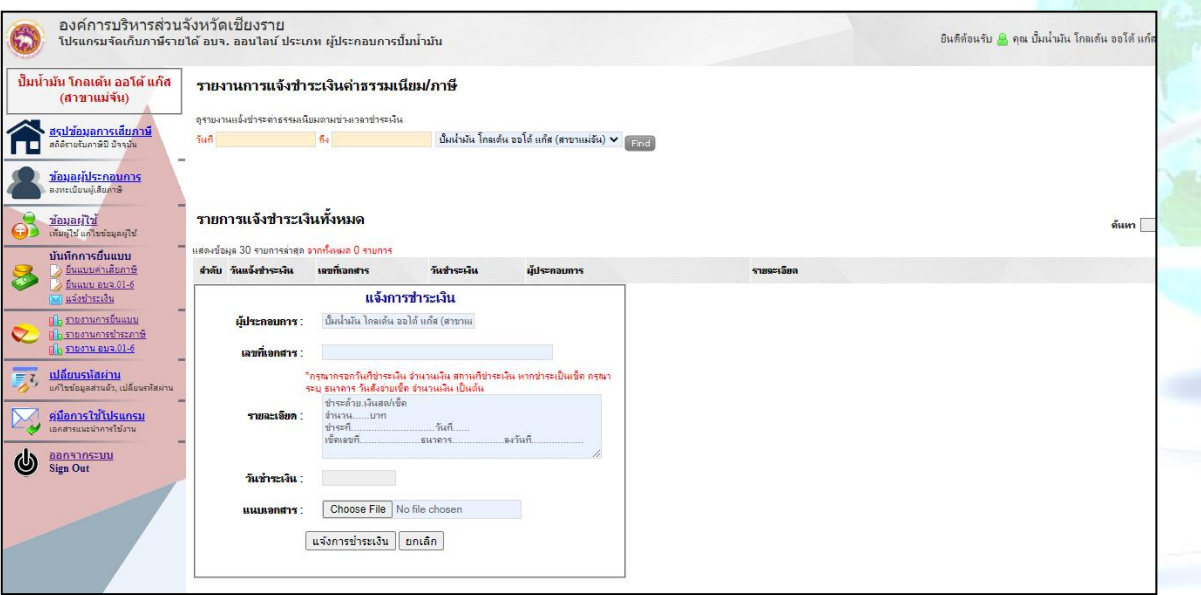

รูปที่ 10.0 แสดงรูปแบบฟอร์มแจ้งชำระภาษี

## เปลี่ยนรหัสผ่าน

- 1. เข้าเมนูเปลี่ยนรหัสผ่าน
- 2. กรอก รหัสผ่านใหม่ และยืนยัน จากนั้น กดบันทึกข้อมูล

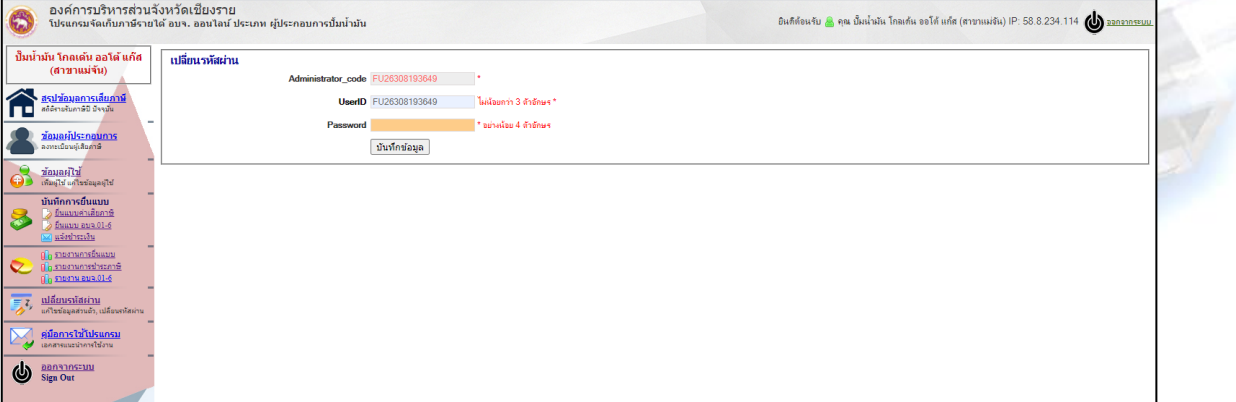

รูปที่ 11.0 แสดงหน้าจอเปลี่ยนแปลงรหัสผ่าน

#### การแนบไฟล์เอกสารเพื่อการตรวจสอบ

เป็นการแนบเอกสารฟอร์มเสียภาษีที่มีลายเช็นต์ยืนยันความถูกต้องการส่งข้อมูล หรือและ แนบเอกสารการ ชำระเงินของแบบเสียภาษีนั้น ๆ

- 1. คลิกเมนูรายงานยื่นแบบ
- 2. คลิกเลขเอกสารที่ต้องการแนบไฟล์ \*\* ไฟล์รูปแบบ JPG, PDF, EXCEL, WORD เป็นต้นไม่เกิน 5 MB./ไฟล์
- 3. เลื่อน Scroll Bar ลงด้านล่าง คลิกเลือกเอกสารที่เราต้องการแนบ
- 4. จากนั้นกด Save เพื่อ Upload เอกสาร

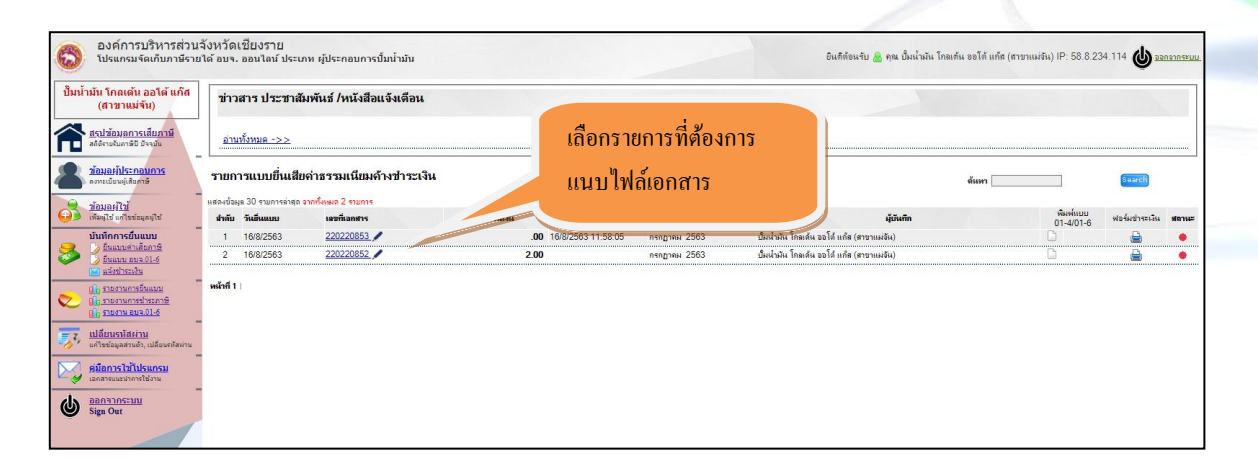

#### รูปที่ 12.0 แสดงหน้าจอเพื่อคลิกเข้าสู่การแนบไฟล์เอกสาร

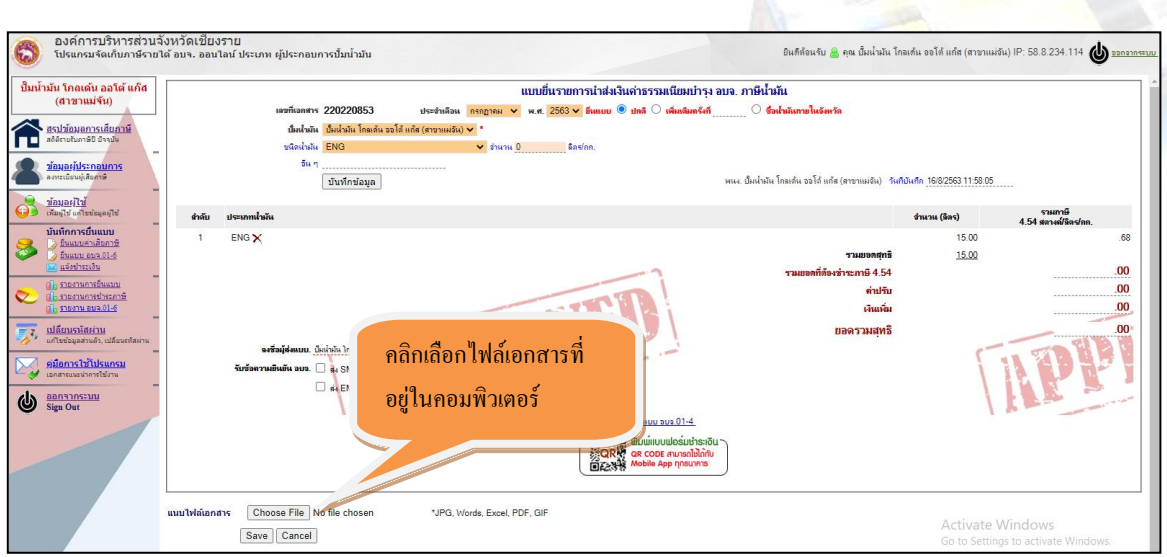

รูปที่ 13.0 แสดงรูปแบบฟอร์มเลือกไฟล์เอกสาร

## การชำระเงินด้วย QR CODE

ี สามารถชำระโดย QR CODE ผ่าน Mobile Application Banking สามารถใช้ได้ทุกธนาคารหรือโอนเงินไปยังบัญชี 1.คลิกเลือกพิมพ์แบบฟอร์มชำระเงิน หลังจากที่กดปุ่มยืนยันความถูกต้องเรียบร้อยแล้ว 2.แสกน QR CODE เพื่อชำระเงิน

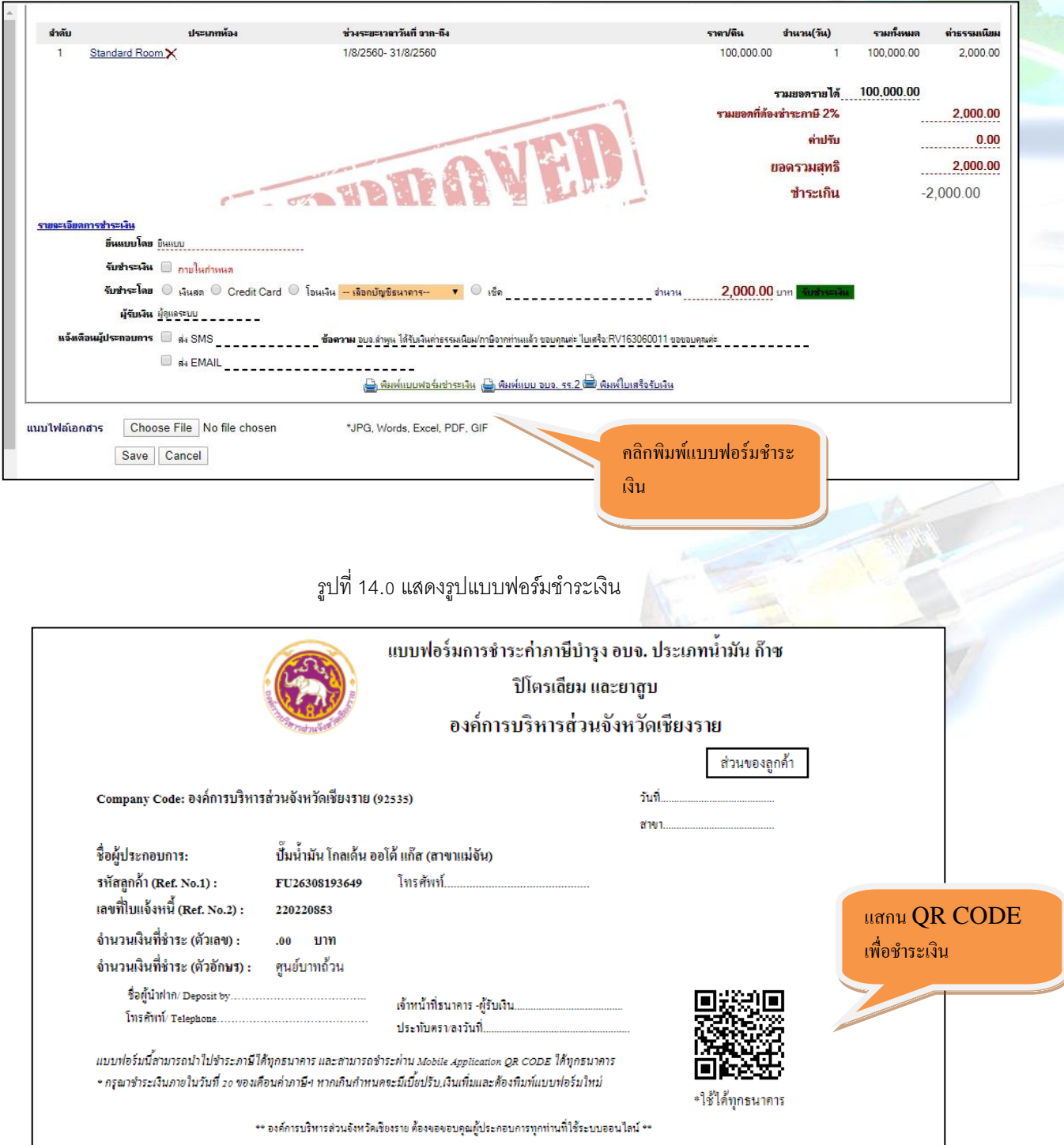

รูปที่ 15.0 แสดงรูปแบบฟอร์มแสกน QR CODE เพื่อชำระเงิน